# **Inventory**

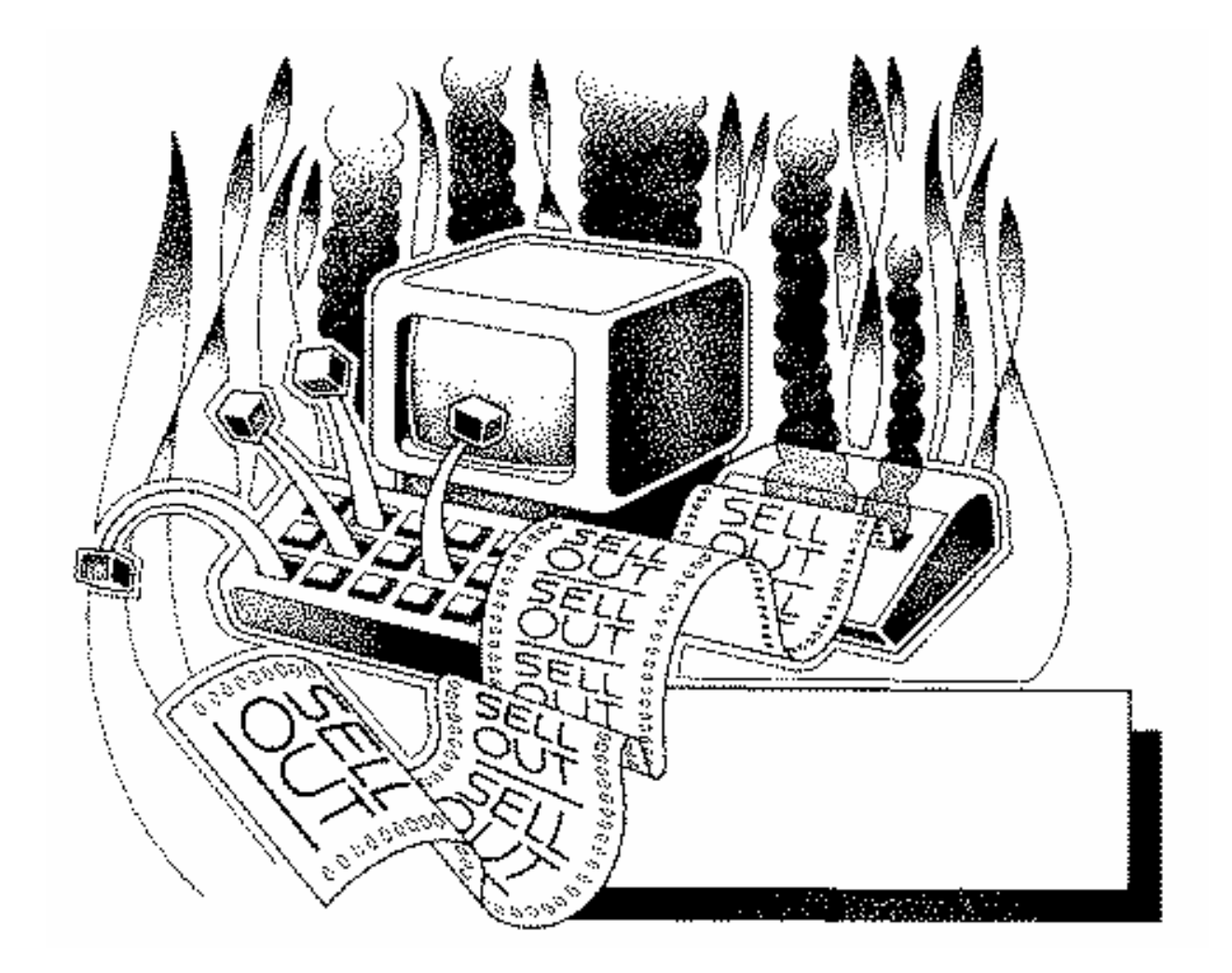

# **User's Manual**

# **Inventory**

Health District Information System HDIS (Windows Ver. 4.0 ) Copyright  $\odot$  1998 by **CHC** Software, Inc

All Rights Reserved

CHC **Software, Inc. Health District Information Systems helpdesk@hdis.org**

## **Table of Contents**

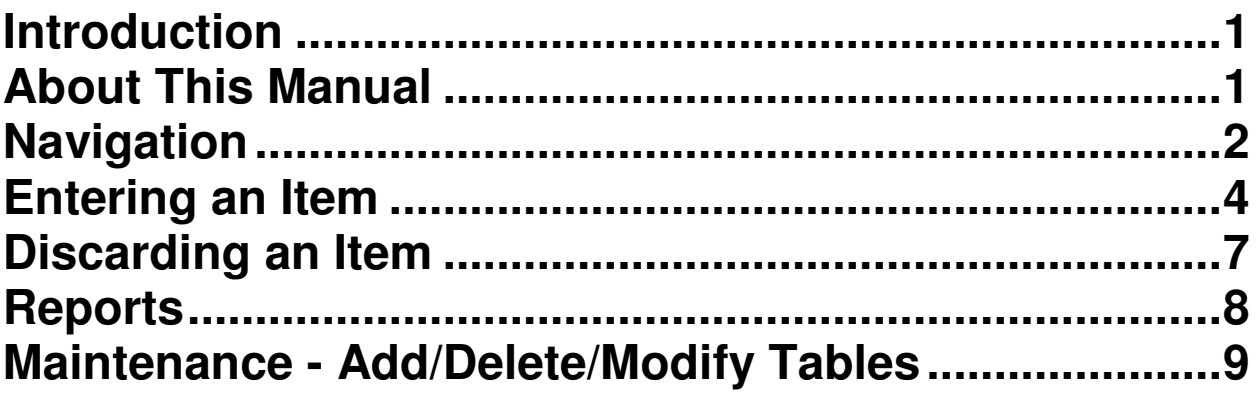

### **Introduction**

This program is designed to assist you in organizing a systematic approach to entering your inventory and provides accurate up-to-date records within your health district.

Please review the manual carefully to obtain the maximum benefits. **Little or no prior computer experience is necessary to operate this program.** 

### **About This Manual**

**The Inventory Module** is simple to use. **The maximum benefit with the least time spent will be obtained if you start at the first page of this manual and follow the directions exactly as you enter the first record in your computer.**

Square boxes in this manual surround the key you are to press on your keyboard. As an example, when you read,  $\sqrt{a}$ ,  $\sqrt{a}$ , press the **enter** key on your keyboard. ENTER

The word **TYPE** is followed by bracketed **[ ]** instructions of what to type into a field.

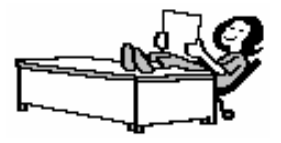

Note: **For Technical Support, email: helpdesk@hdis.org**

# **Navigation**

Whenever you see one collect the left side of your mouse once.

Whenever you see two click the left side of your mouse twice.

#### **Navigation Keys For Entering Information**

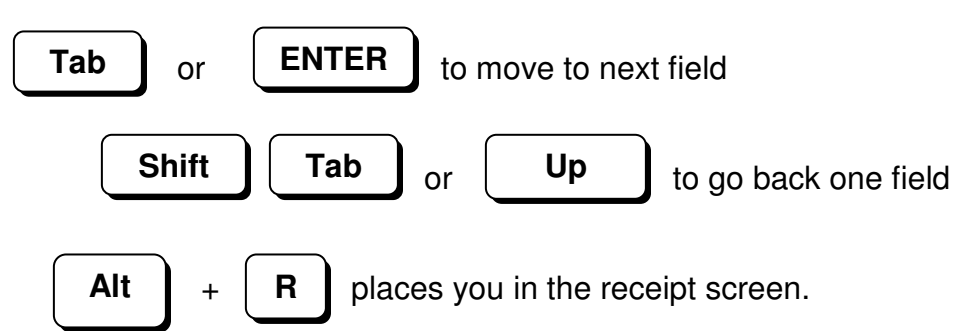

#### **Editing Keys**

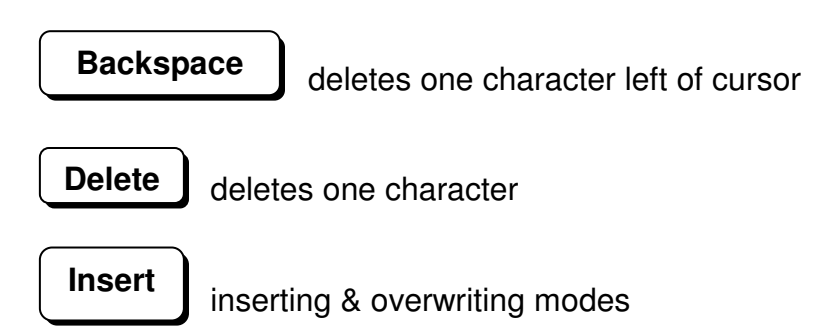

When you see a pull-down field, click the arrow to the right to view all your choices.

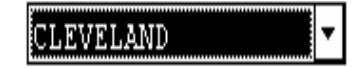

## Starting HDIS

#### **MICROSOFT Windows Users**

**Start**

**Programs**

**Health District Info Systems**

**HDIS** 

## **Health District Information System Menu Bar**

#### **HDIS (Health District Information System)**

has several different modules designed to assist your health district in its day-to-day operations. The **Inventory Module** is a great addition to these modules and simplifies your record keeping and information management needs.

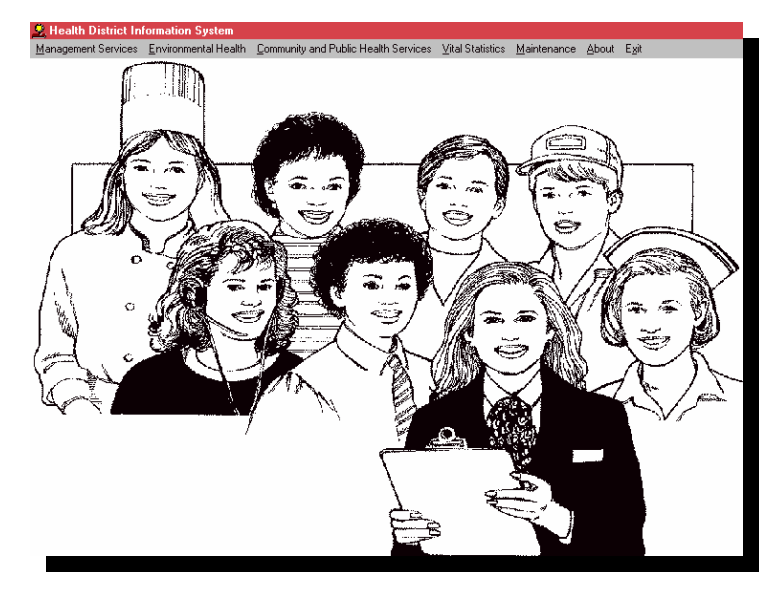

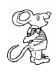

#### **Select Management Services**

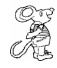

#### **Select Inventory**

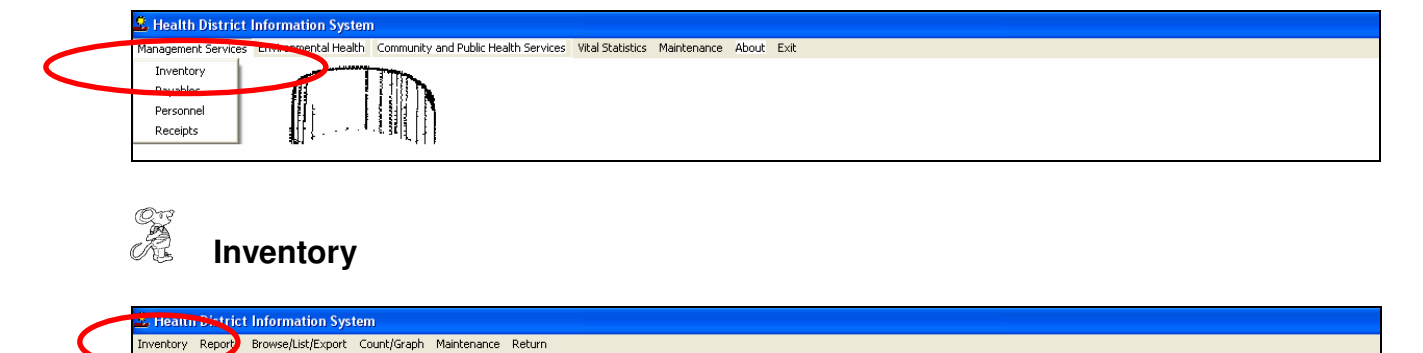

## **Entering an Item**

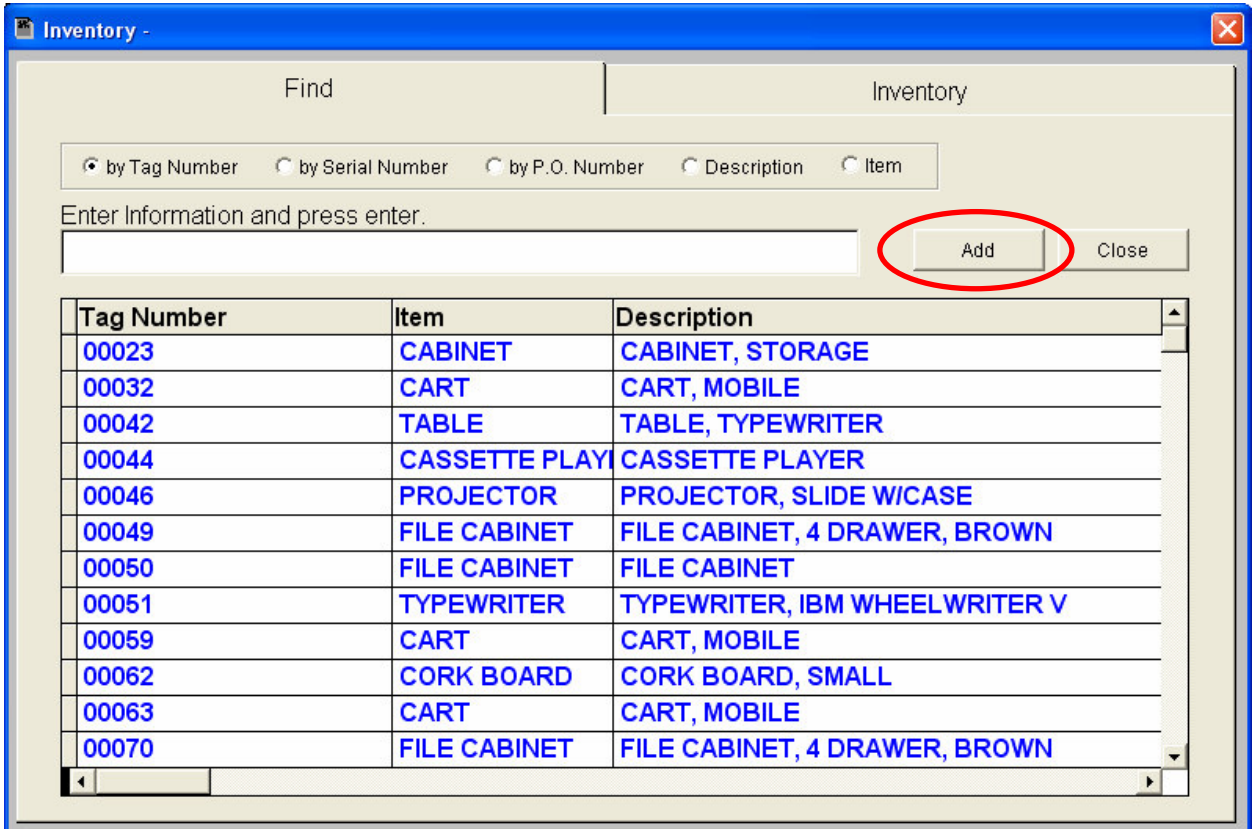

The **FIND** tab on the Inventory window is for locating an item. You can browse through the grid or type the **Tag Number** in the **Enter Information and press enter.** field. To find an item by **Serial Number,** click the radio button labeled **by Serial Number** and then enter the number. To find an item by **P.O. Number**, click the radio button labeled **by P.O. Number** and enter the number. To find an item by **Description**, click the radio button labeled **by Description** and enter the description. To find an item by **Name**, click the radio button labeled **by Item** and enter the name.

To add an item to your list, click the **Add** button. **Once the Item is entered you will not have to enter it again.** 

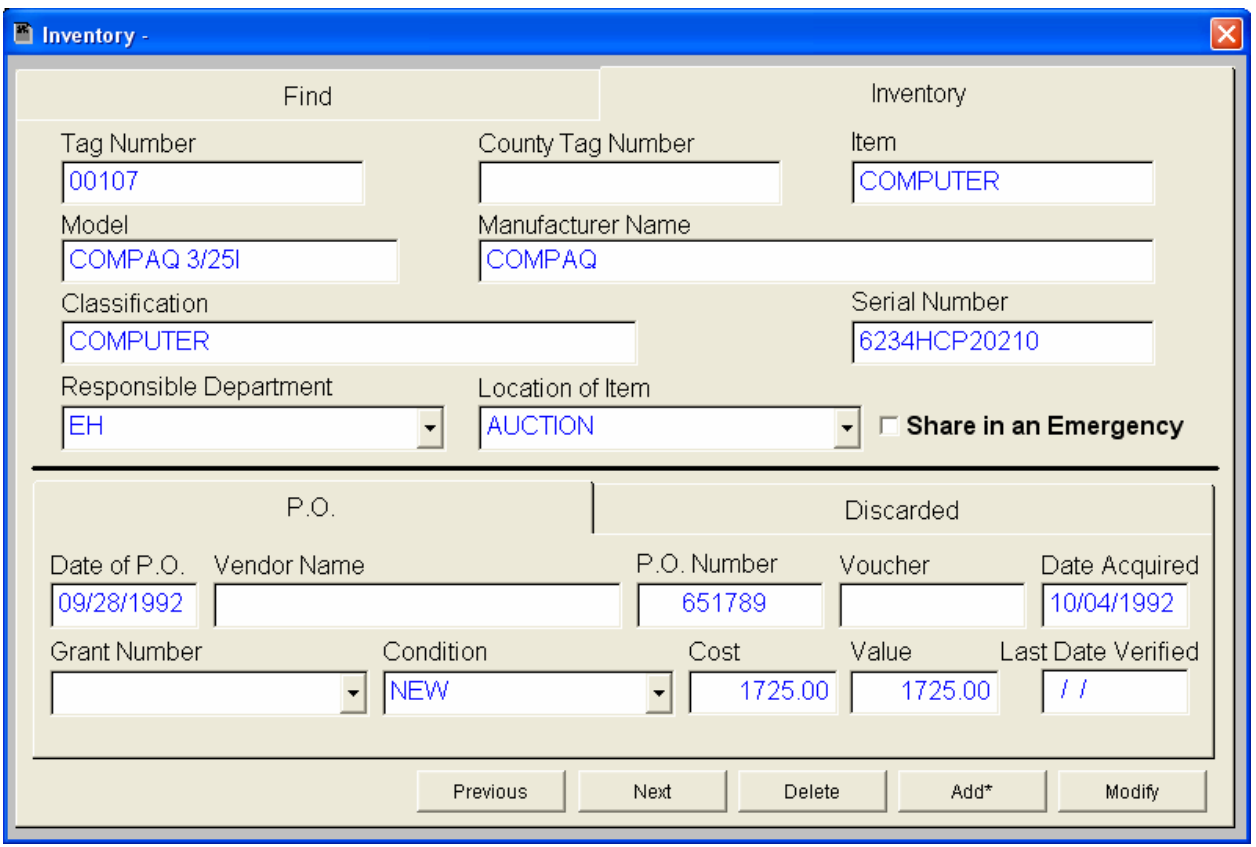

You may now begin to enter information into the fields. Remember, you can use the "**Tab**" or the "**Enter**" key to advance from field to field. On this page, you will fill out the information for the item.

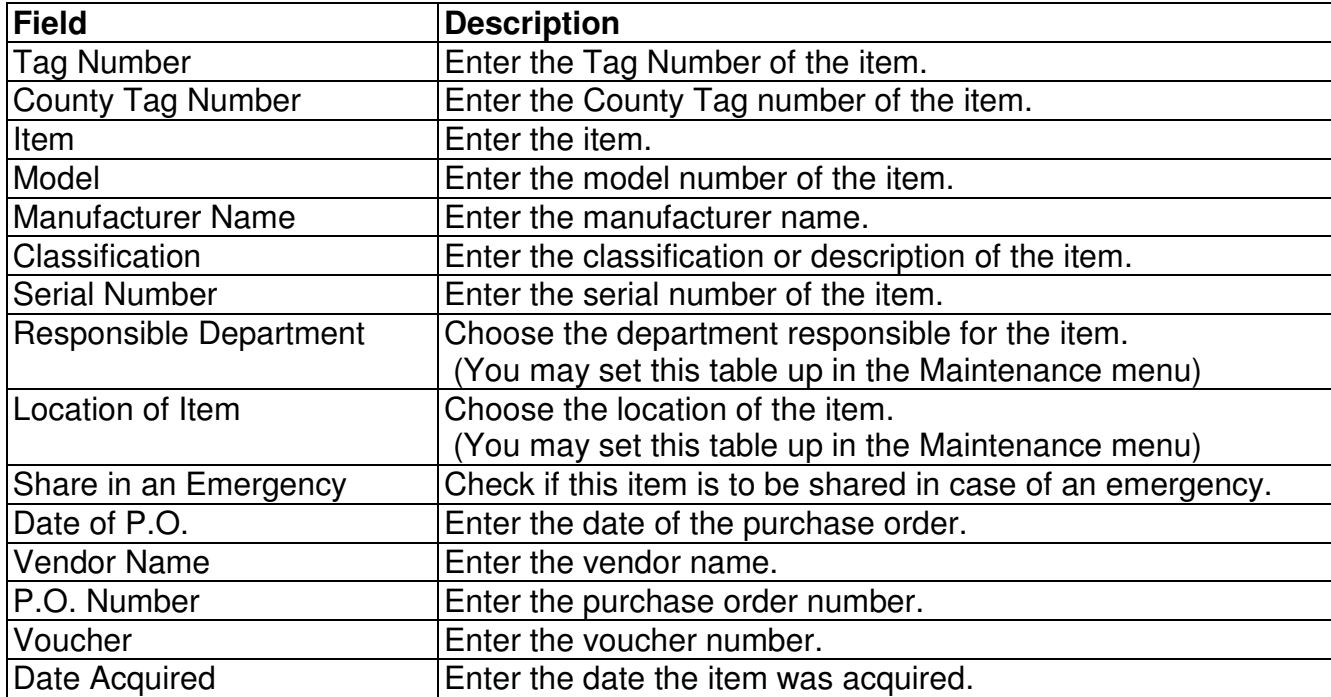

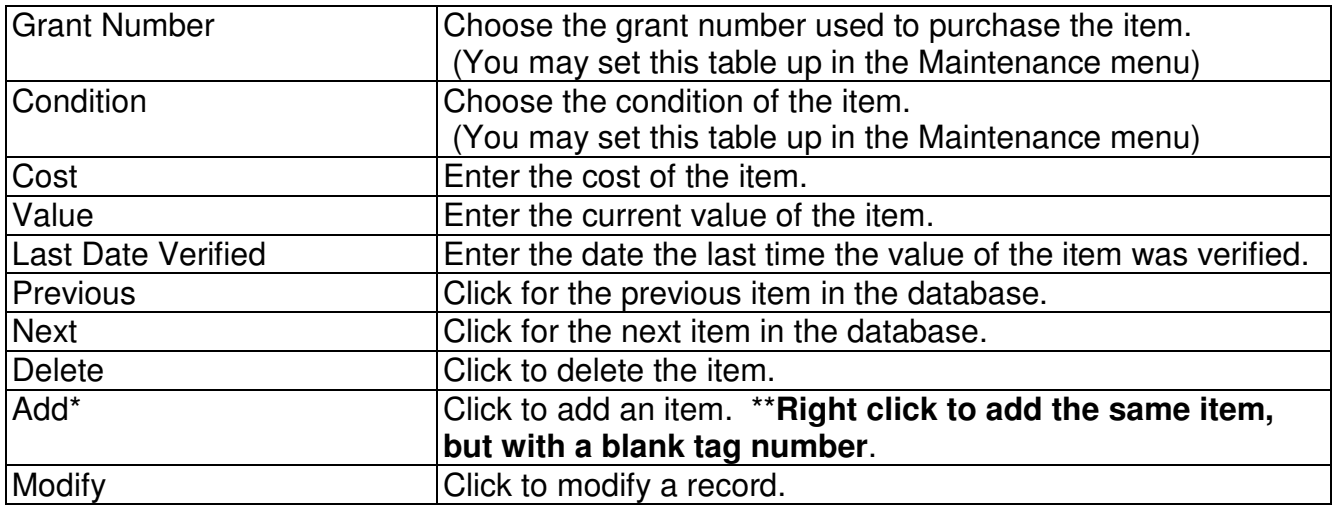

# **Discarding an Item**

# **Discard**

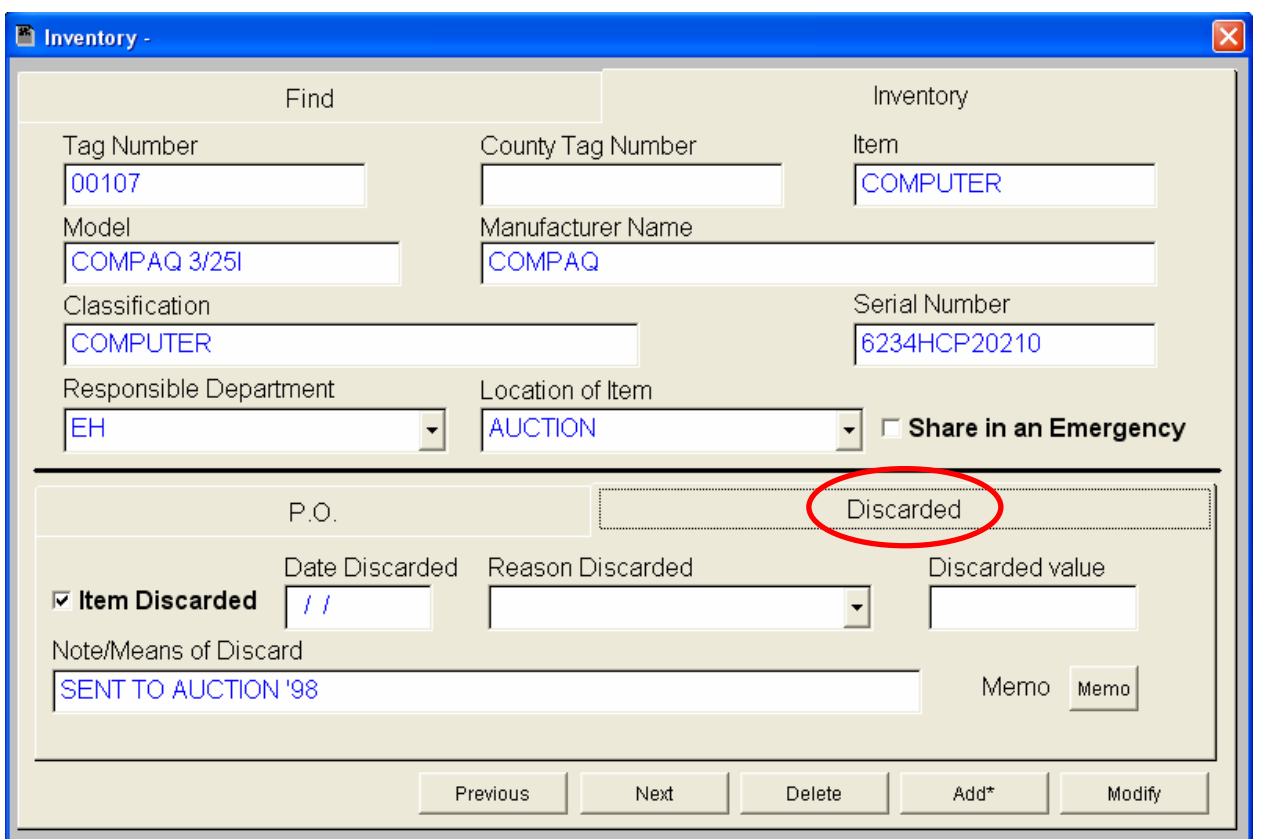

This "**Discard**" tab on the "**Inventory**" page allows you to enter the information if the item is or has been discarded.

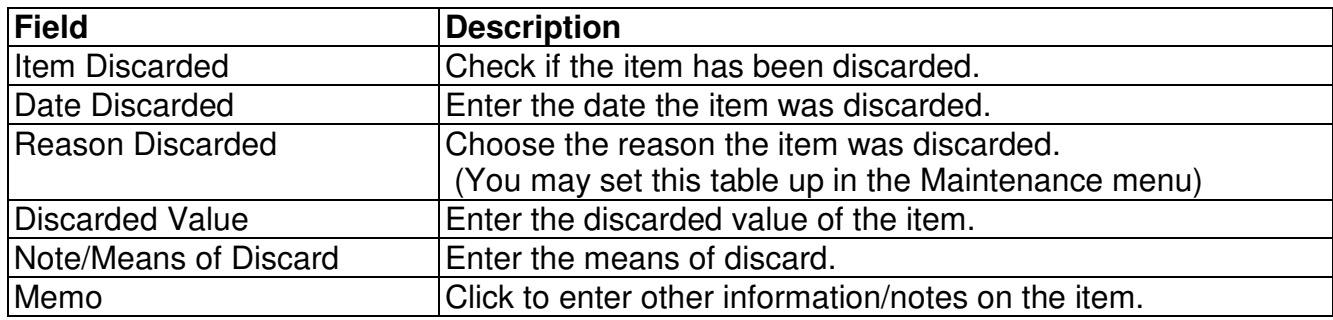

# **Reports**

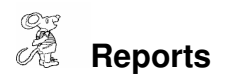

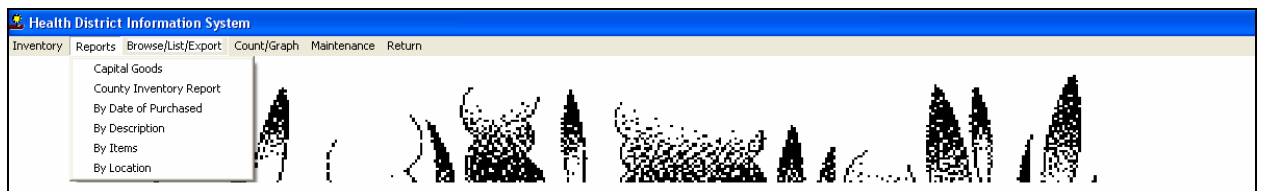

**The Inventory** module has a set of pre-defined reports from which to choose.

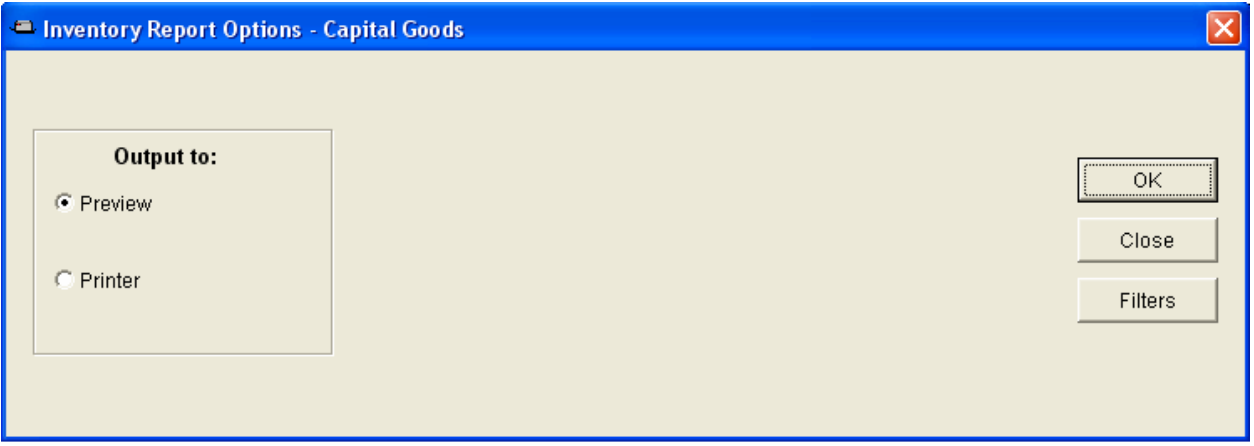

You may preview the report before printing. Also, you have the ability to use filters to build a query.

#### **Reports**

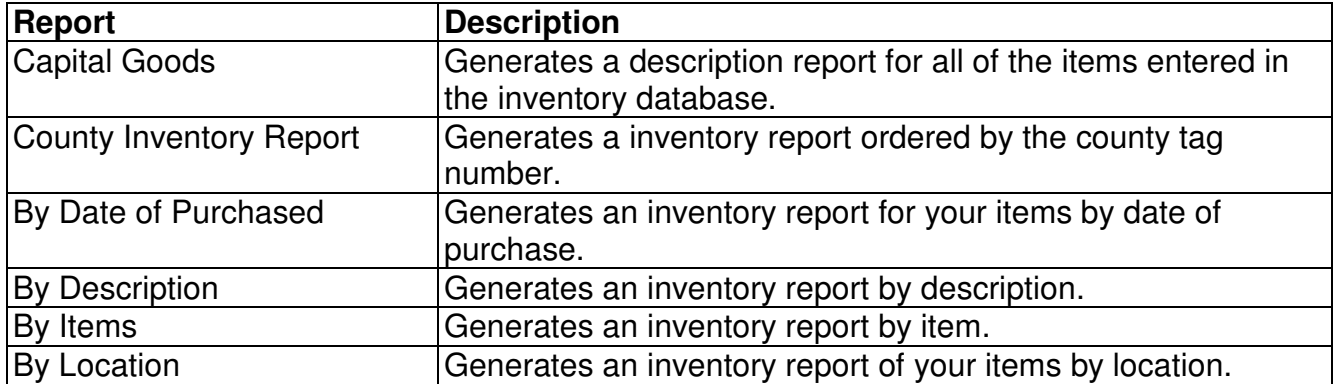

# **Maintenance - Add/Delete/Modify Tables**

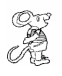

**Maintenance** 

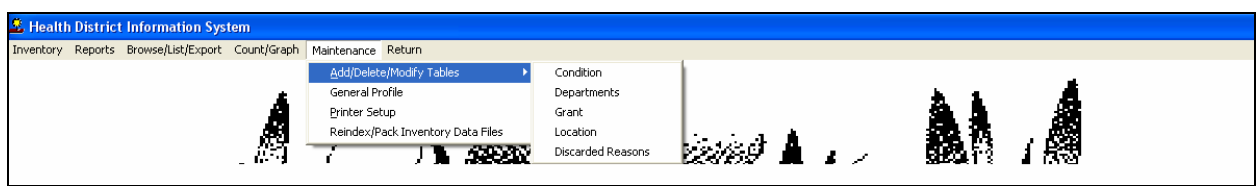

The **Maintenance Menu** contains a list of the tables that you can modify for your program.

# *C* Conditions

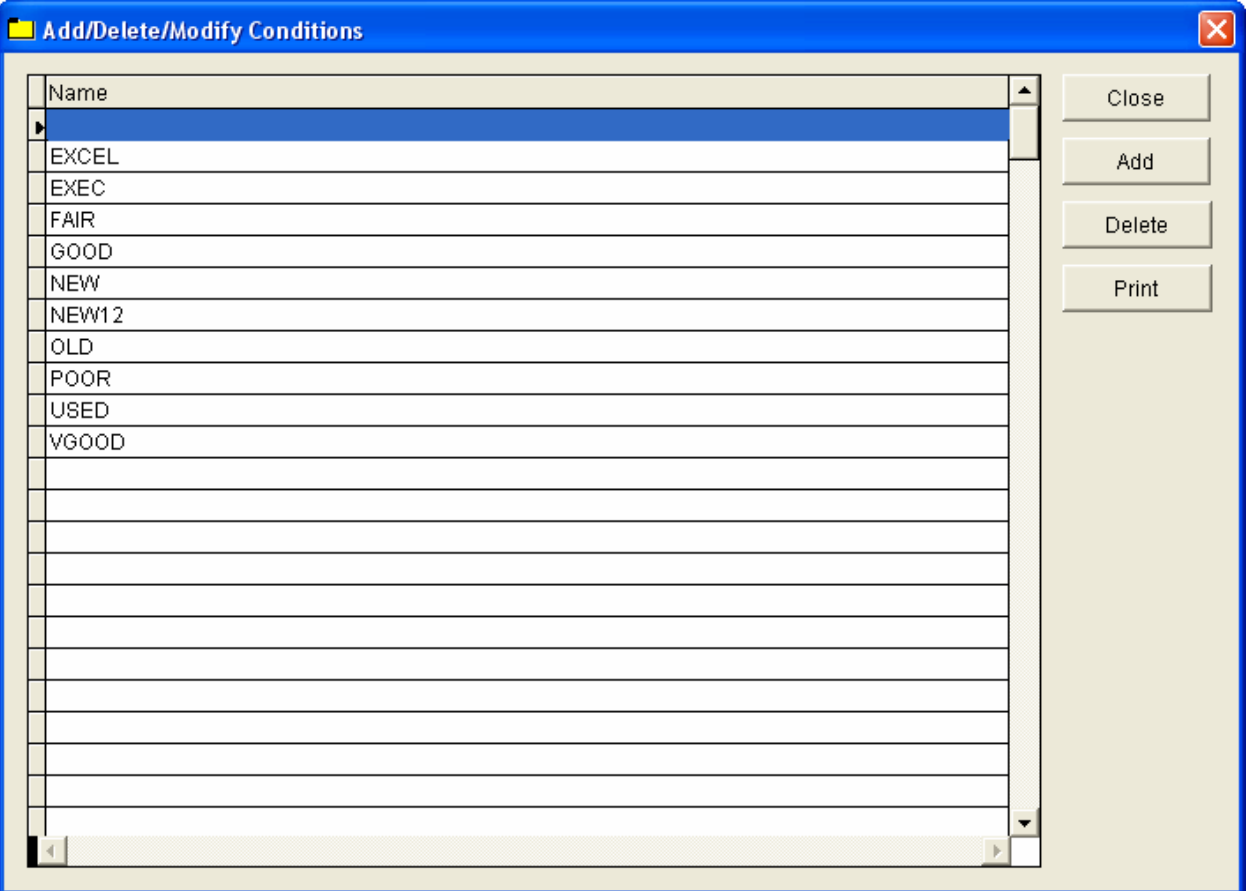

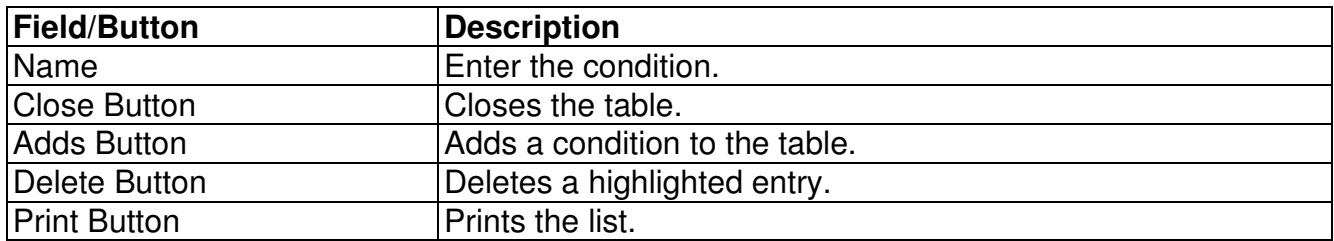

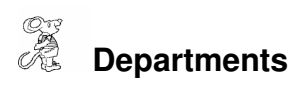

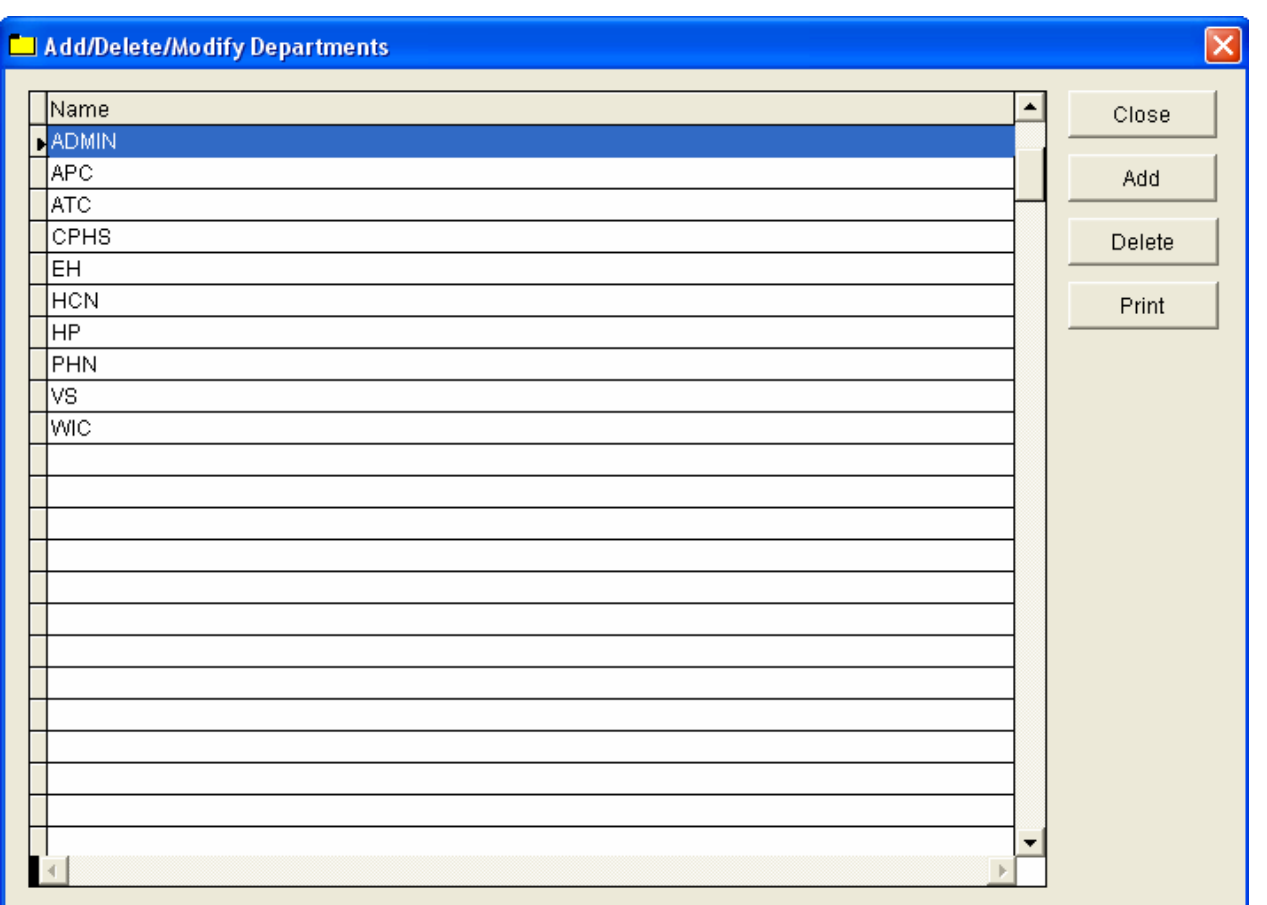

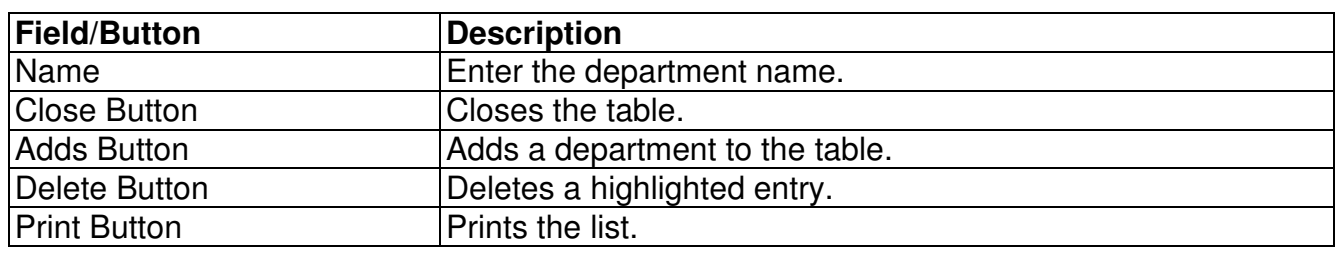

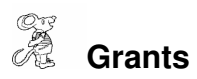

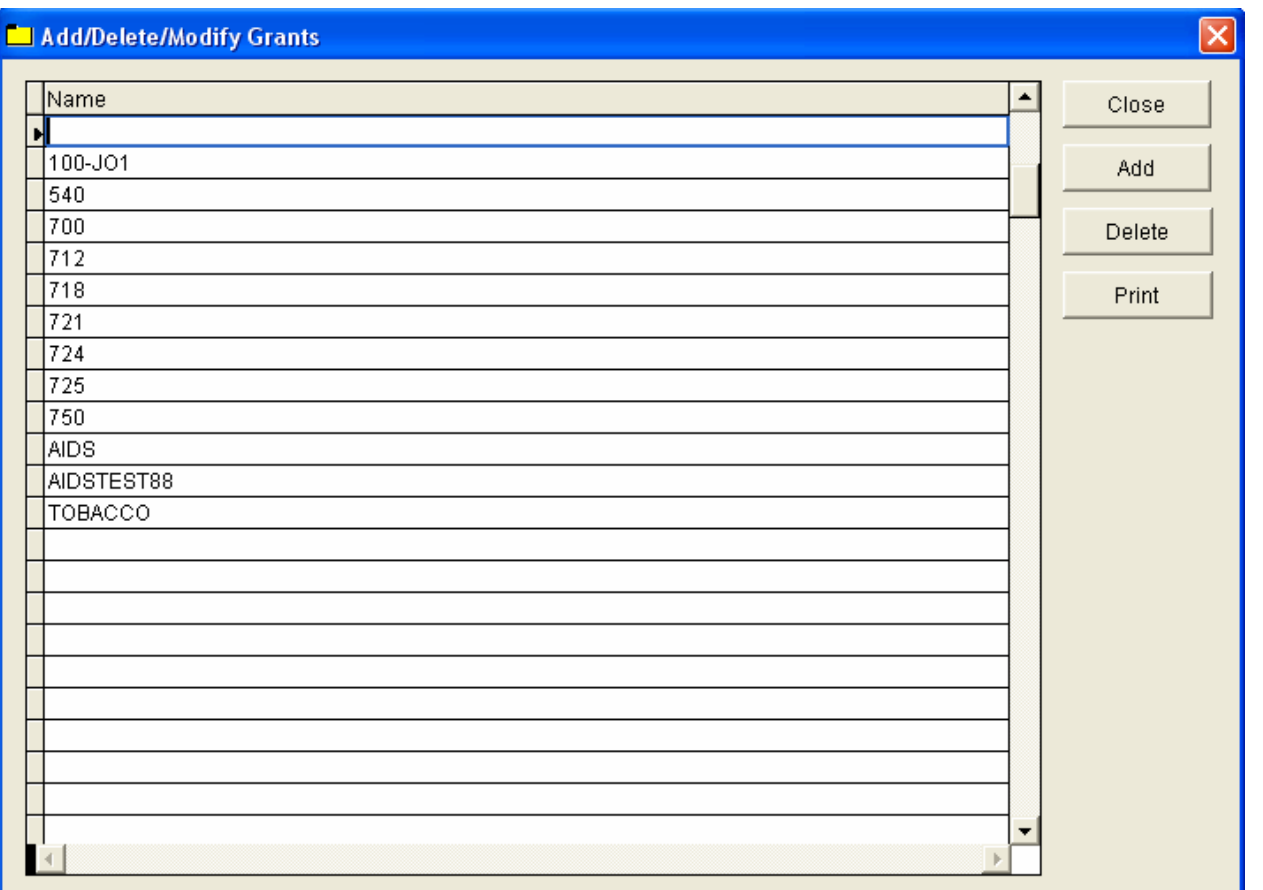

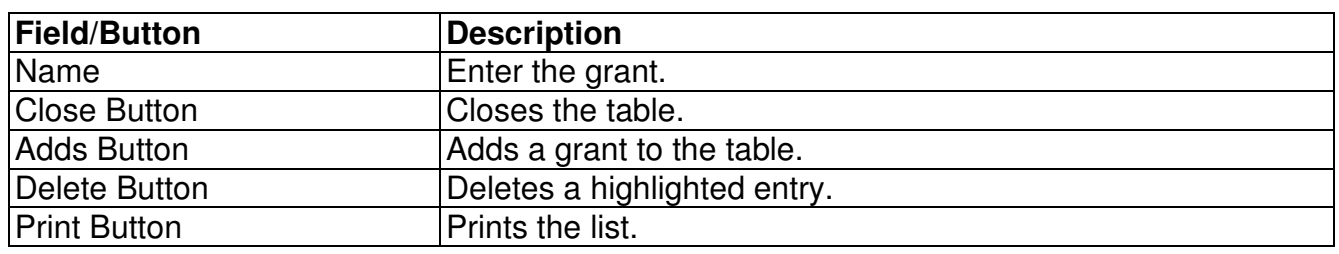

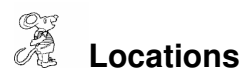

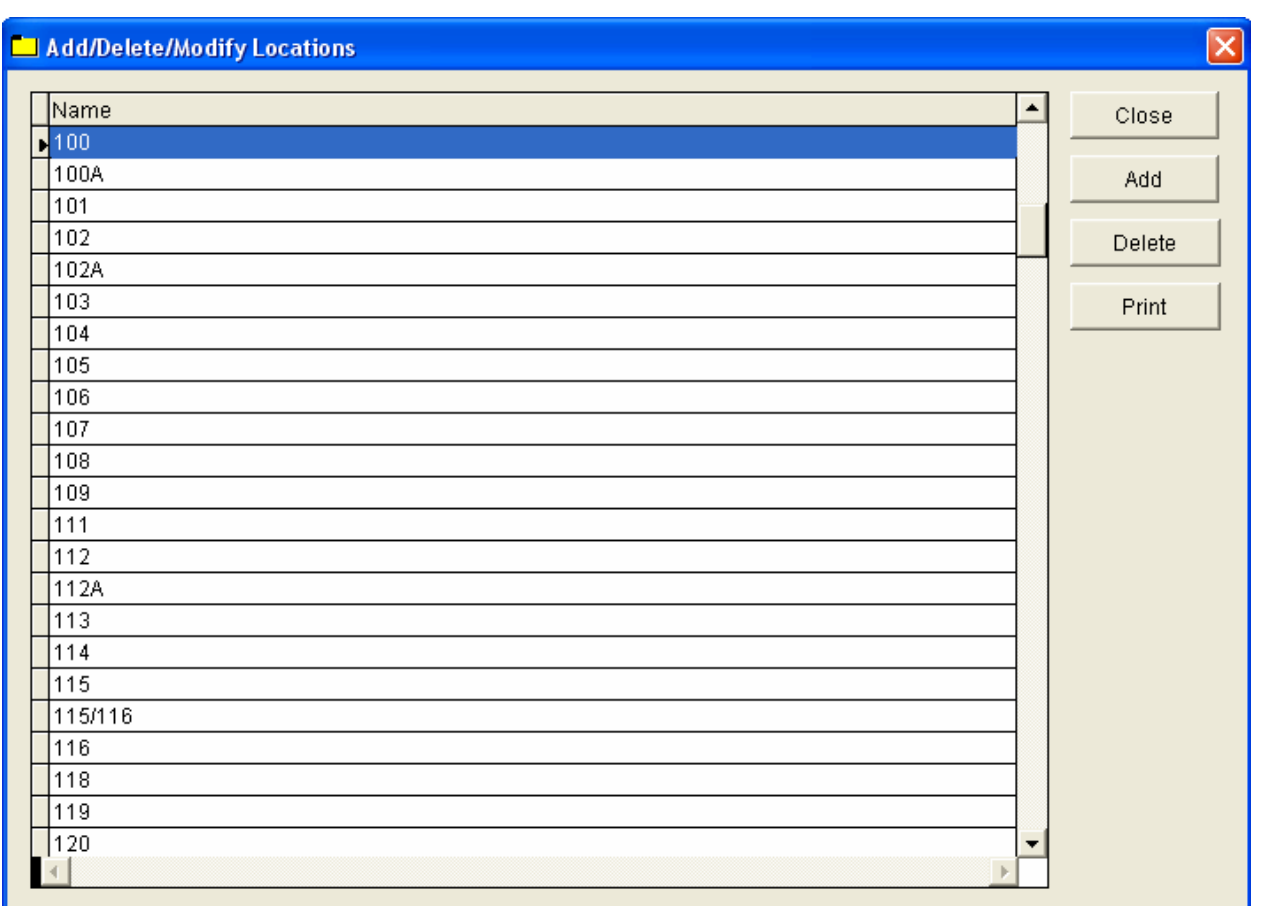

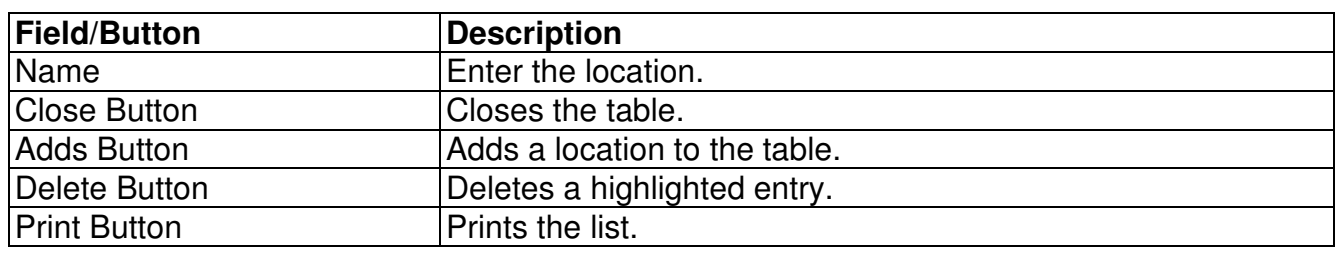

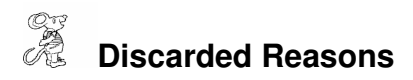

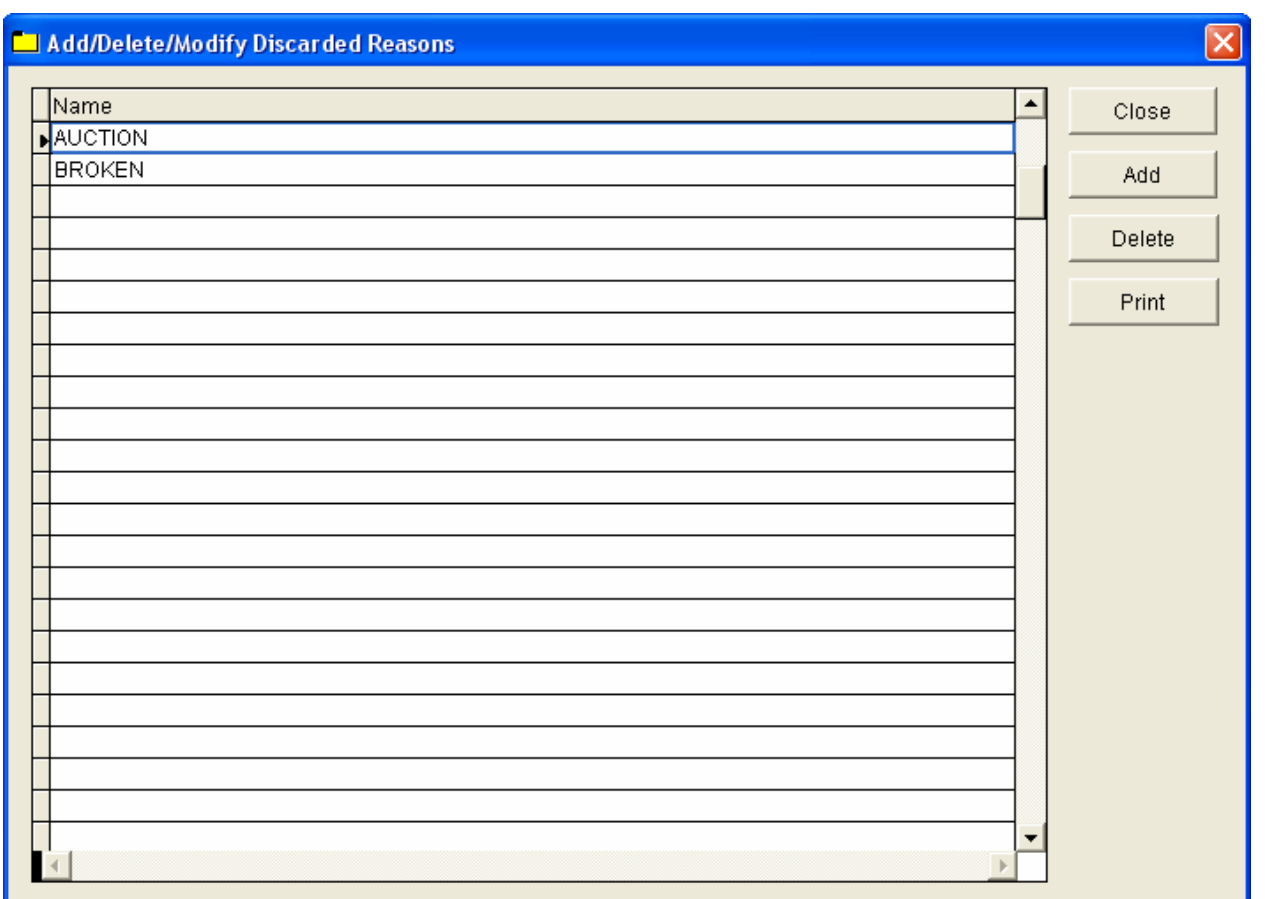

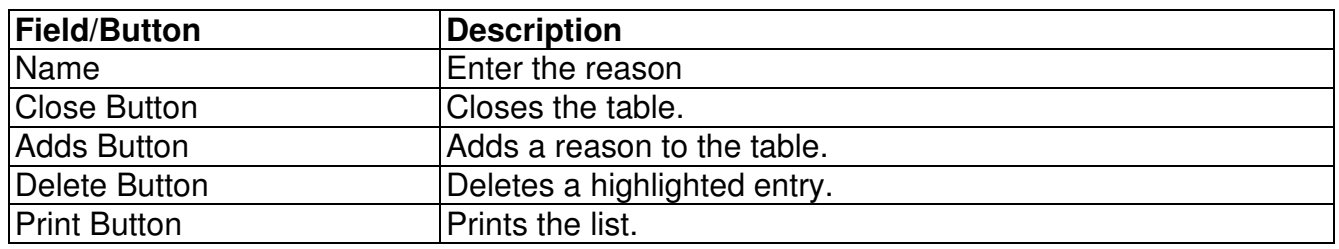

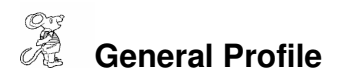

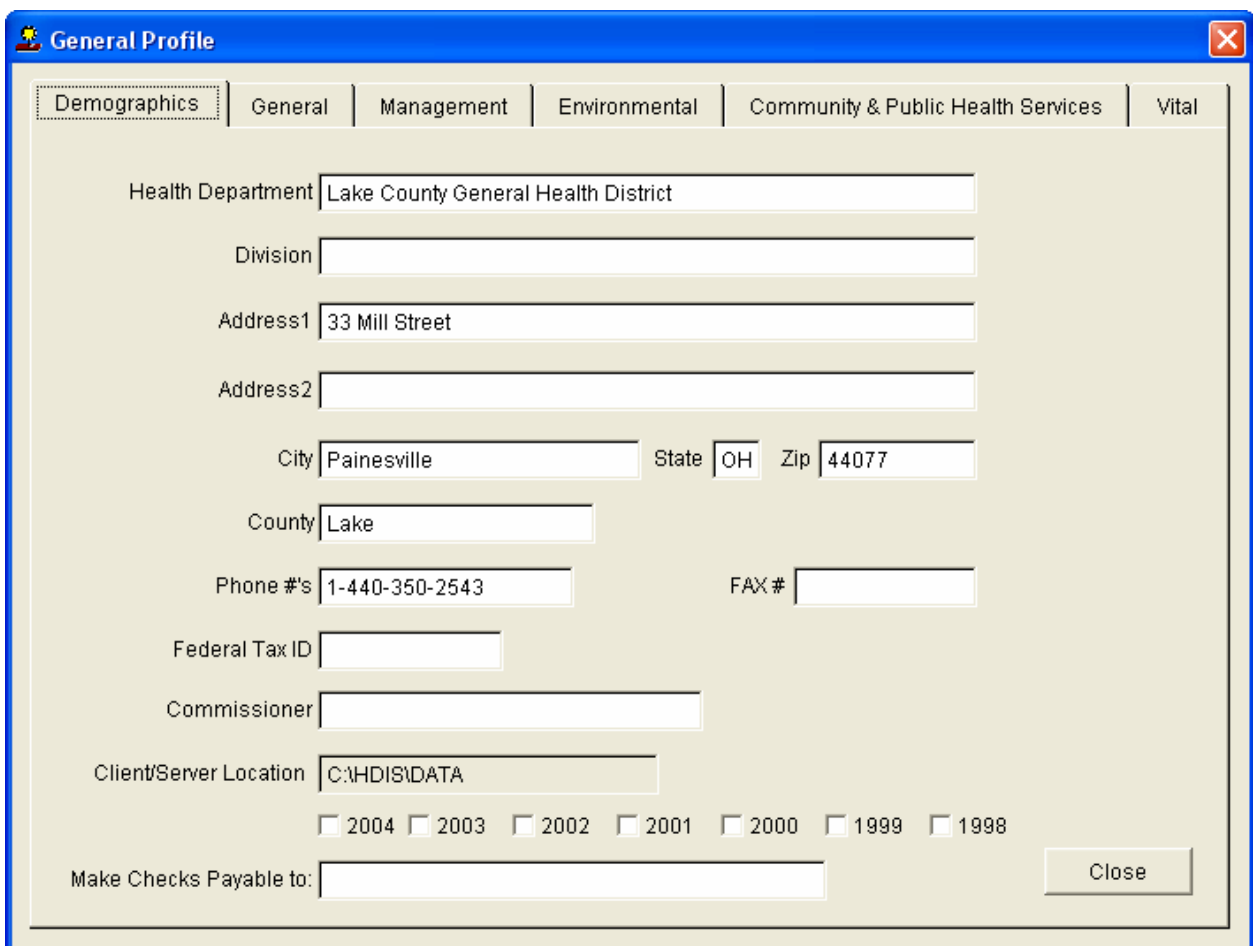

The **General Profile** enables you to fill out the basic information for your health department.

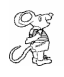

### **Printer Setup**

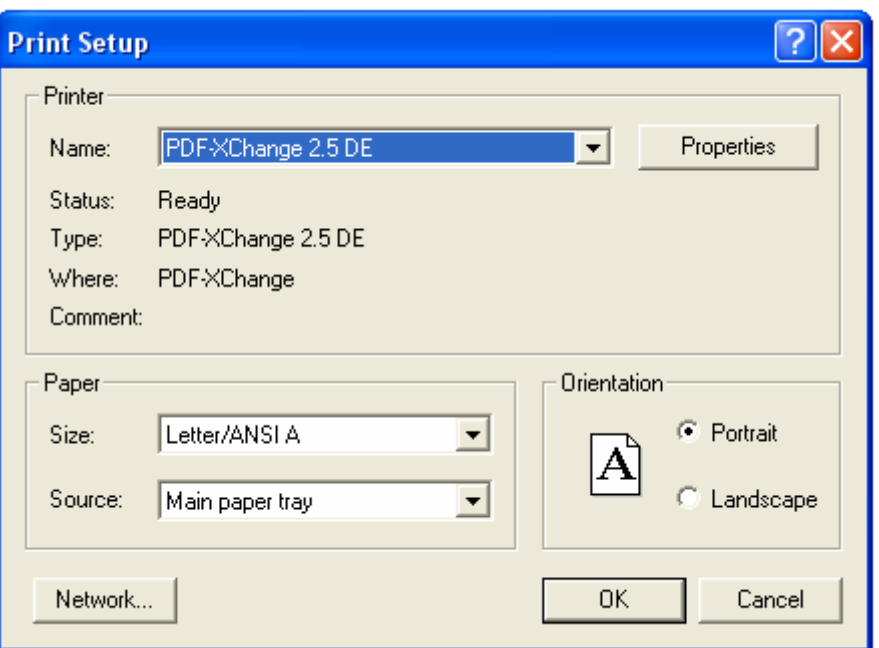

The print setup allows you to choose from which printer you wish to print. Pick the printer in the name dropdown and click "**OK**".

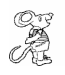

### **Reindex/Pack Inventory Data Files**

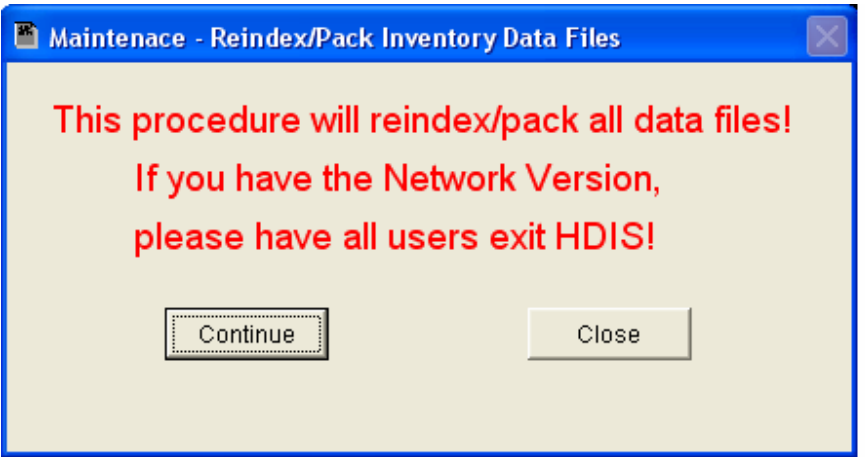

**This function is only needed should your data be corrupted due to a power failure. Please contact CHC Software if you have any questions or concerns.** 

CHC **Software, Inc. Health District Information Systems helpdesk@hdis.org**

CHC **Software, Inc. Health District Information Systems helpdesk@hdis.org**